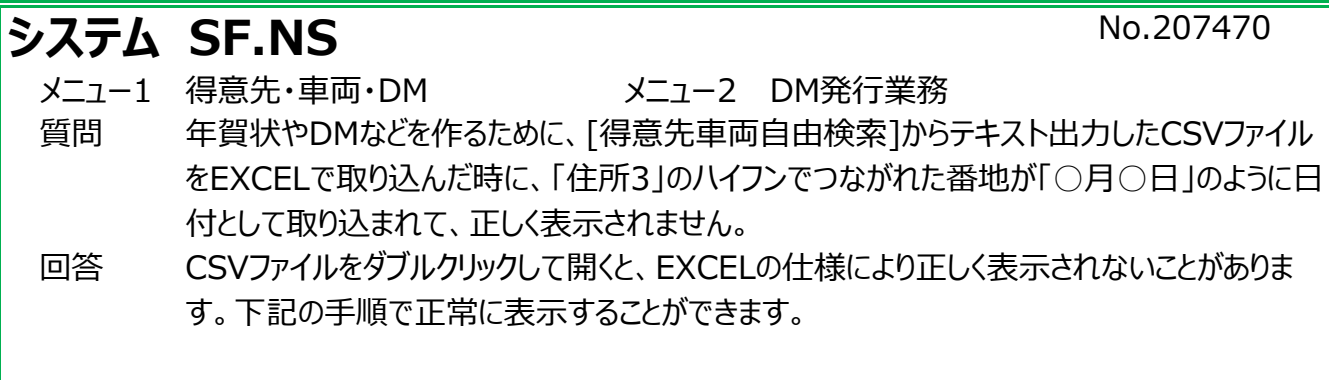

CSVファイルをダブルクリックして開くと、EXCELの仕様により以下の現象が出ます。

・ハイフンでつながれた項目が日付として扱われる。

・すべて数字の項目で、最初が0で始まると最初の0が消える。

このような場合、以下の手順で正常に表示させることができます。

①Windows7の場合は、[スタート]→[すべてのプログラム]からEXCELを開きます。 Windows8.1またはWindows10の場合は、アプリの一覧からEXCELを開きます。 ※EXCELを開いた直後、テンプレート選択の画面が表示される場合は、「空白のブック」を選択します。

※以下、EXCELのバージョンによって異なります。

【EXCEL2013までの場合】

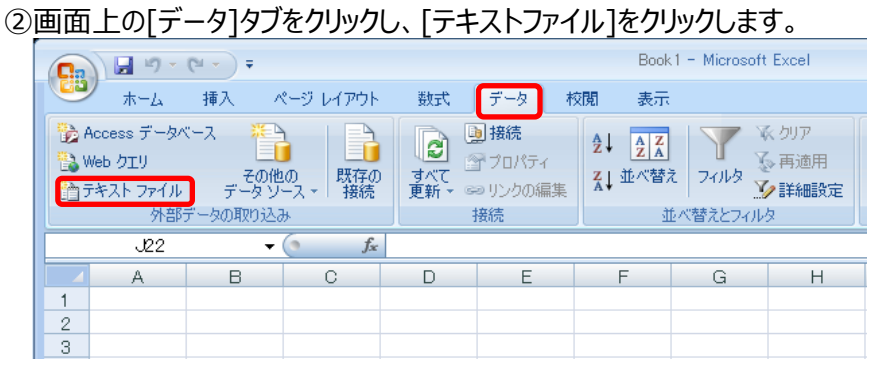

③[ファイルを開く]のウィンドウが表示されるので、画面左または上の枠から該当のファイルが入っているフォルダを 選択します。

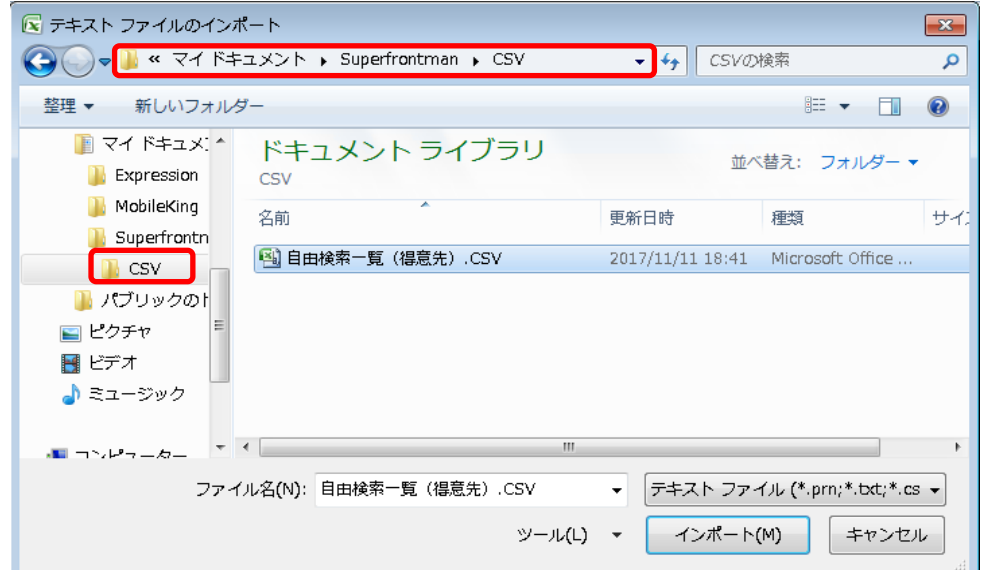

④該当のファイルを選択し、[インポート(M)]をクリックします。

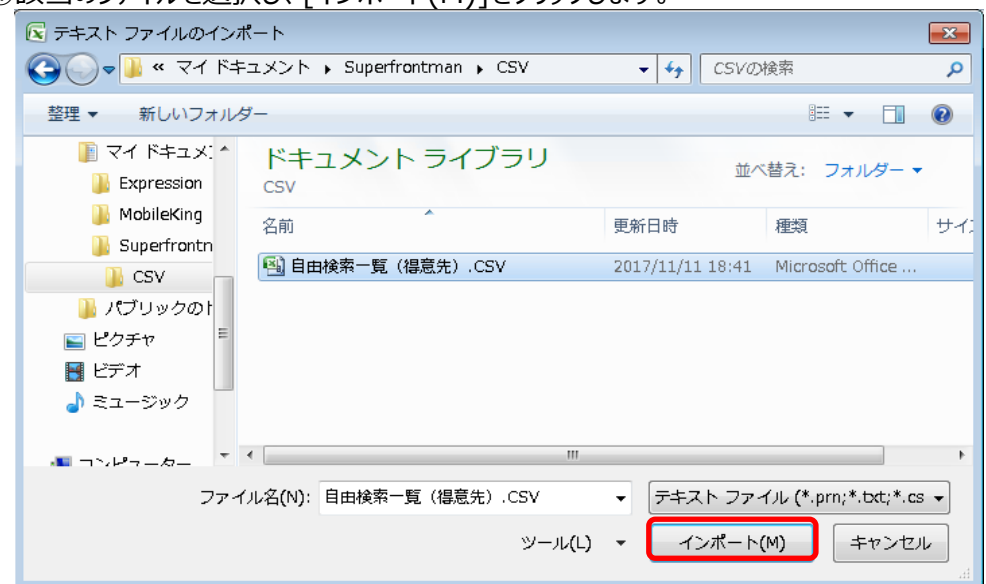

5 [テキスト ファイル ウィザード] が表示されるので、[次へ]をクリックします。

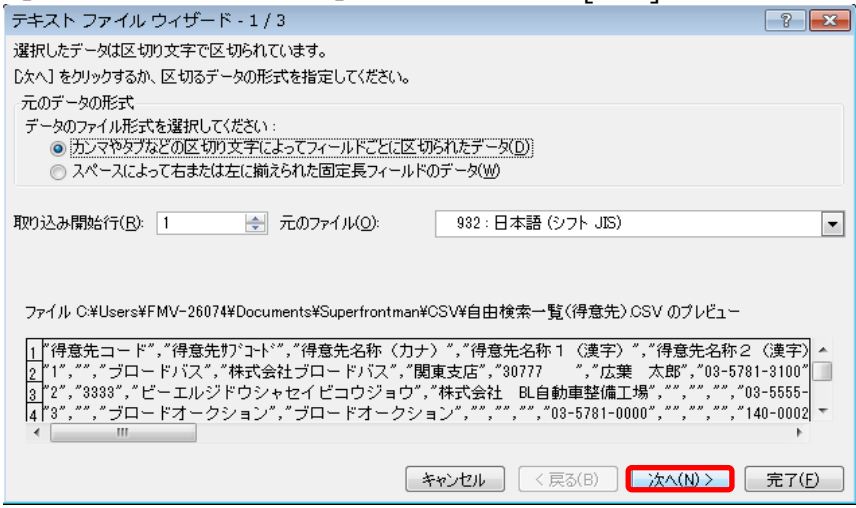

### ⑥[区切り文字]の[カンマ(C)]にチェックをつけて、[次へ]をクリックします。

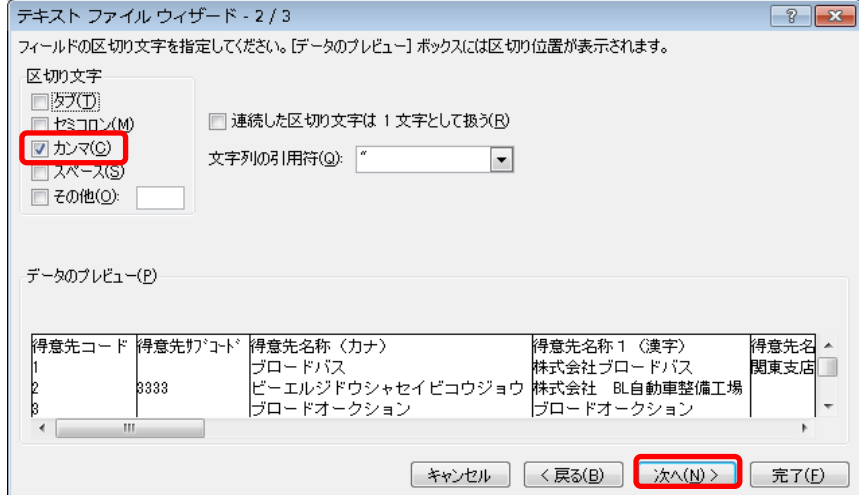

⑦住所3(番地)の欄をクリックして反転させ、[文字列(T)]をクリックし、[完了(F)]をクリックします。

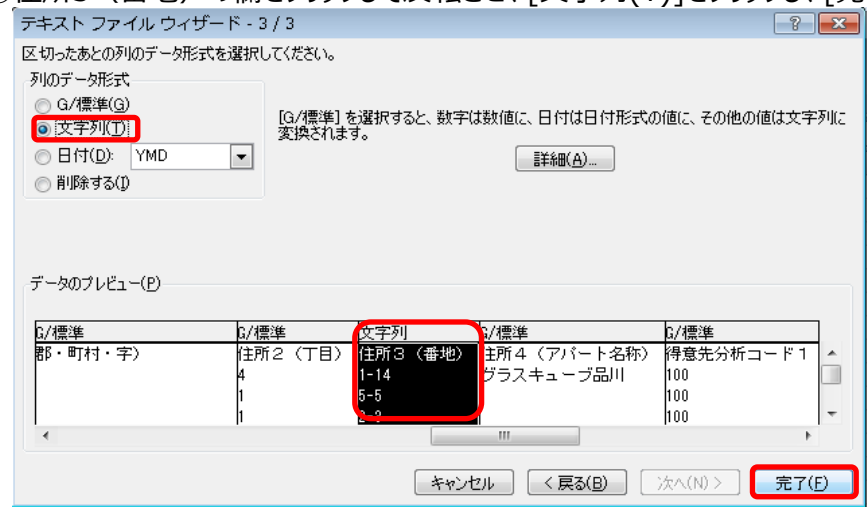

#### ⑧このメッセージが表示されたら、[OK]をクリックします。

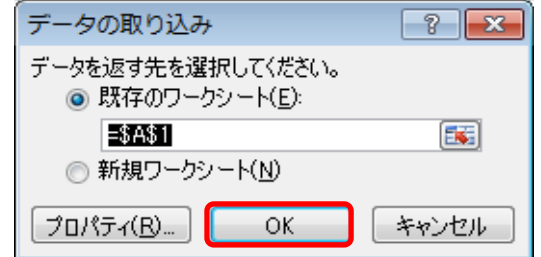

#### ⑨住所3の番地が正しく表示されています。

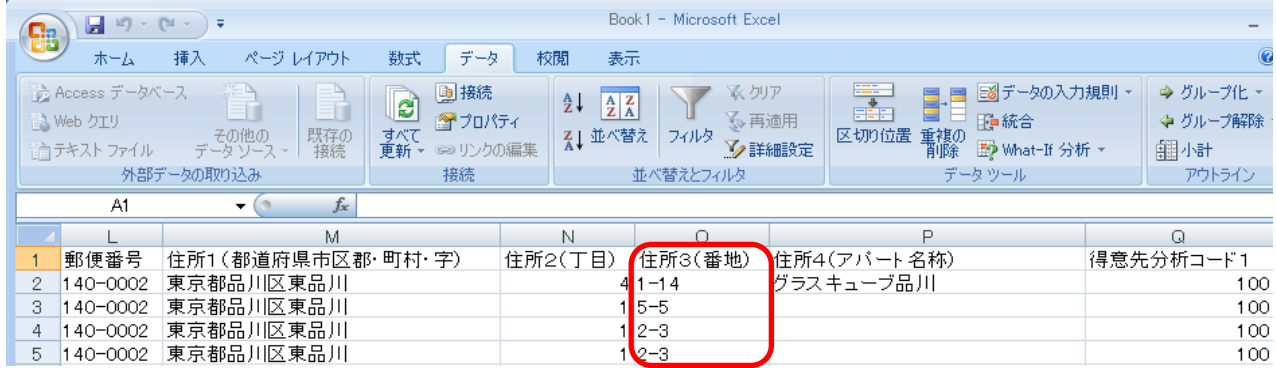

# 【EXCEL2016以降の場合】

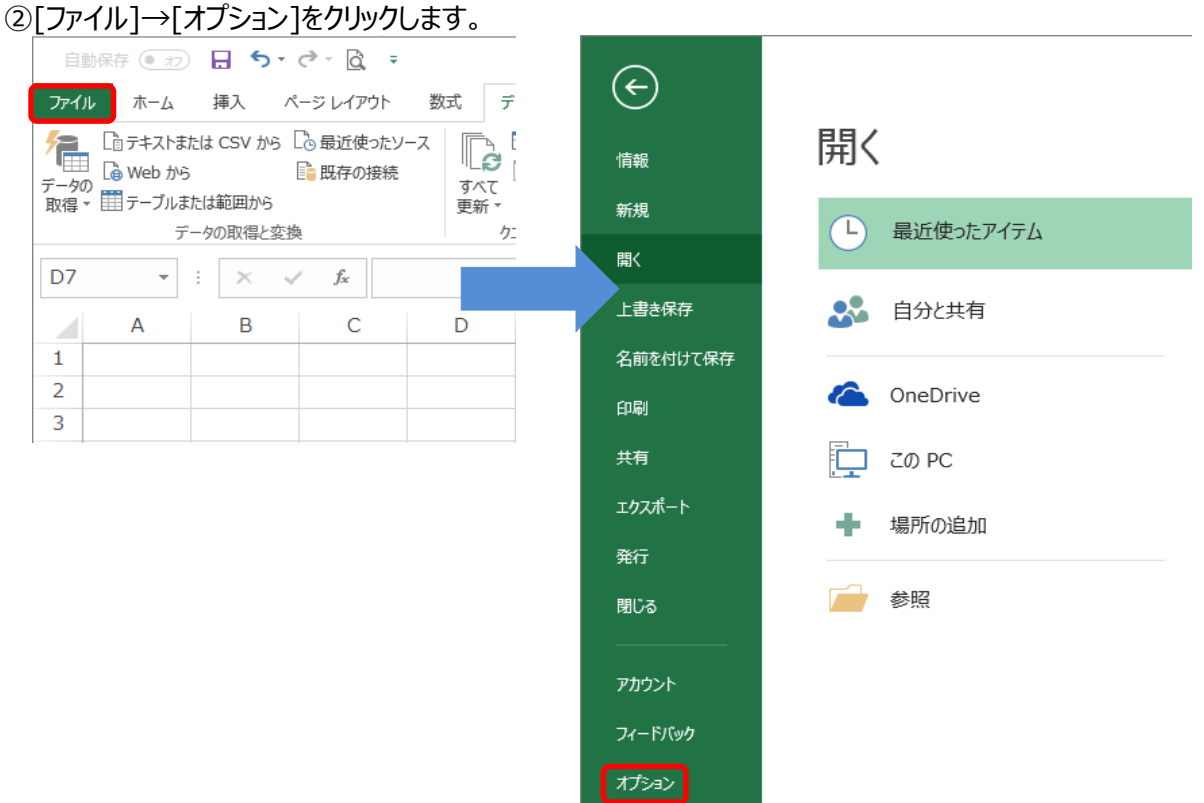

#### ③[データ]の中の、[テキストから(レガシ)(T)]にチェックをつけて、[OK]をクリックします。 ※この設定は1度行うとEXCELを閉じても有効になりますので2回目以降は②③を省略できます。

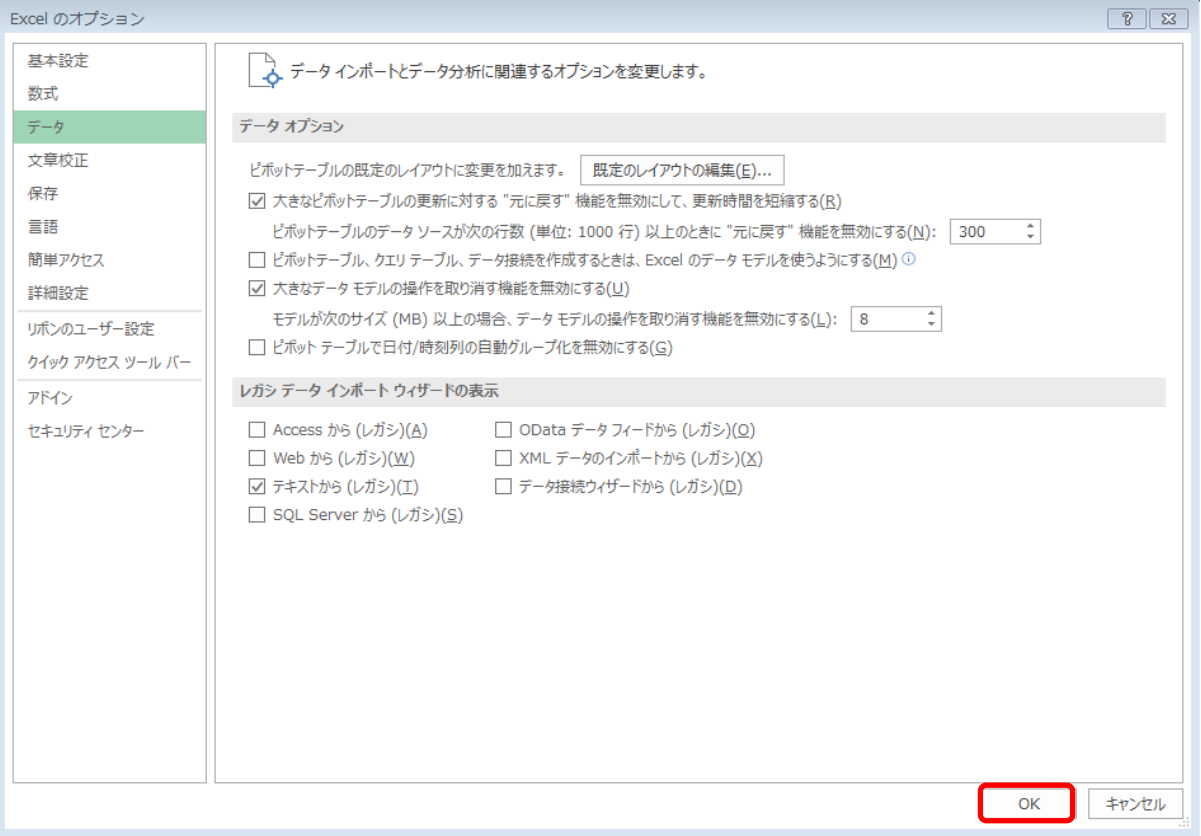

④画面上の[データ]タブをクリックし、[データの取得]→[従来のウィザード(W)]→[テキストから(レガシ)(T)]を

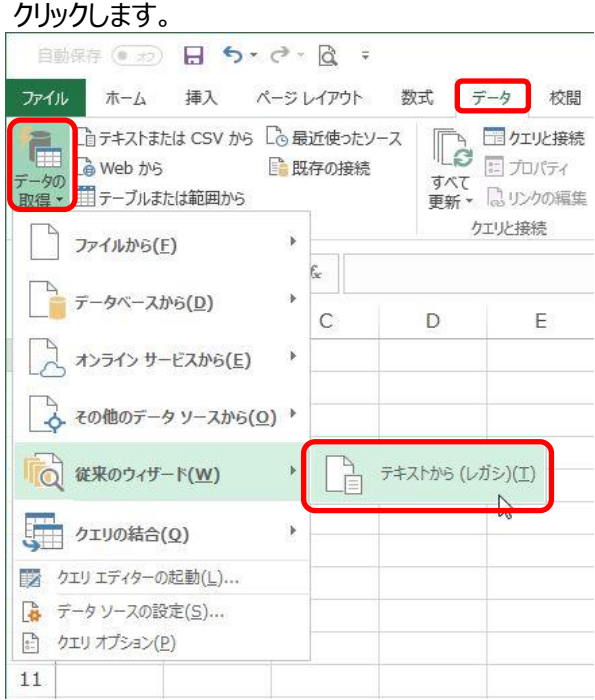

⑤[テキストファイルのインポート]のウィンドウが表示されるので、画面左または上の枠から該当のファイルが 入っているフォルダを選択します。

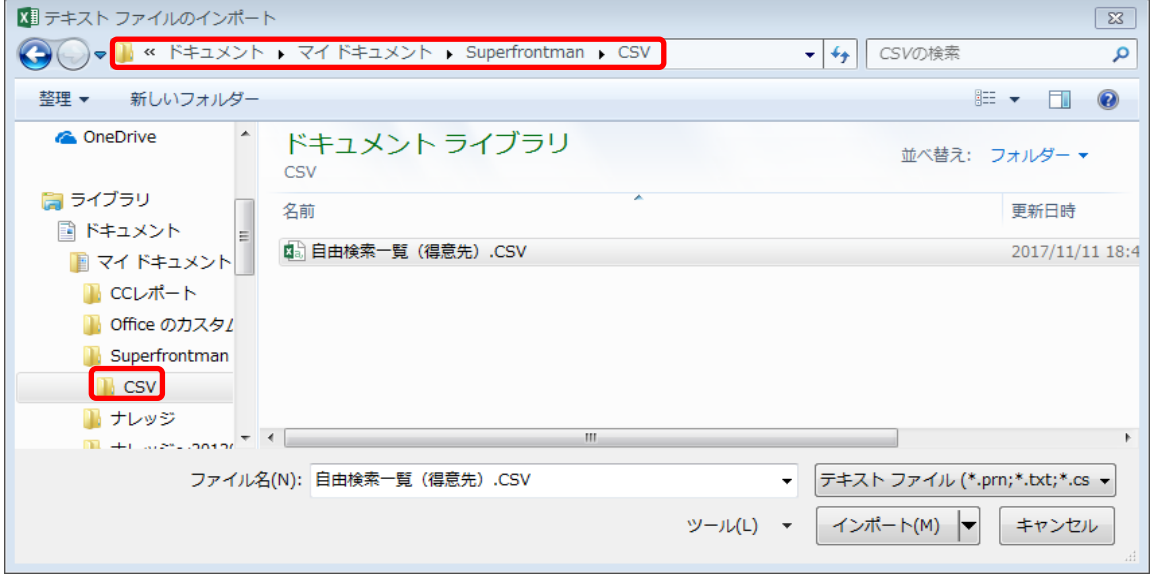

### ⑥該当のファイルを選択し、[インポート(M)]をクリックします。

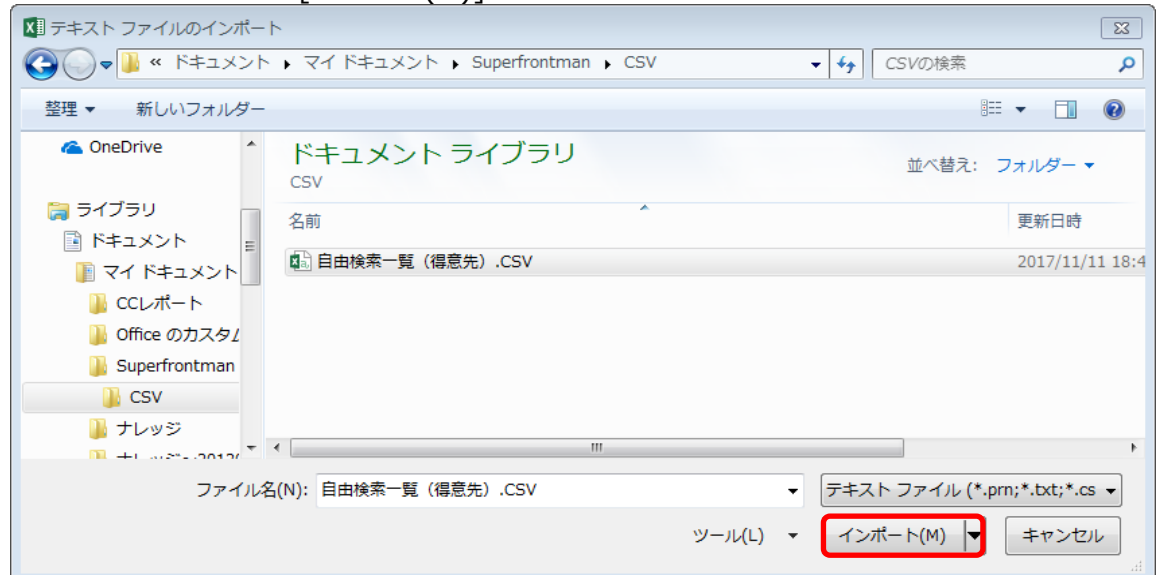

# ⑦ [テキスト ファイル ウィザード] が表示されるので、[次へ]をクリックします。

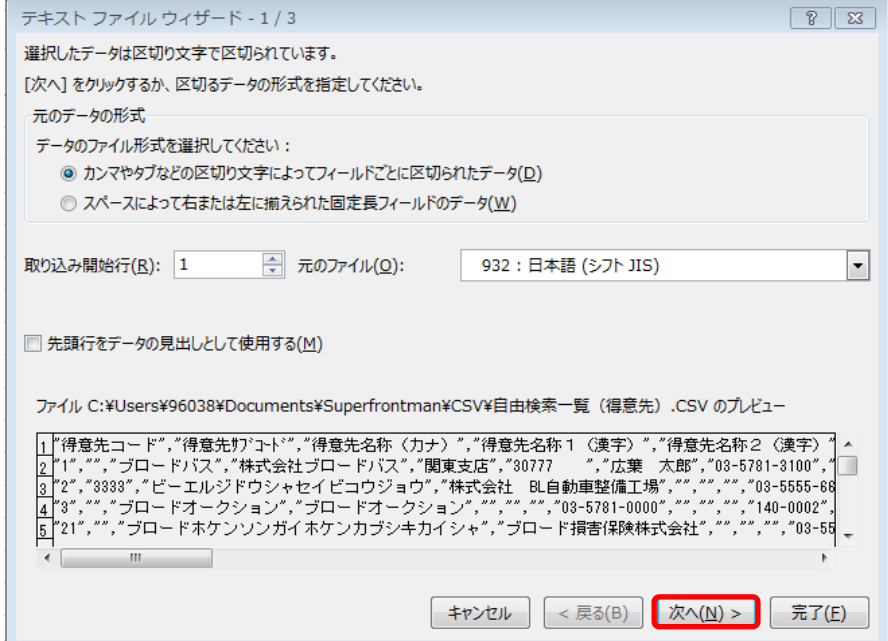

## ⑧[区切り文字]の[カンマ(C)]にチェックをつけて、[次へ]をクリックします。

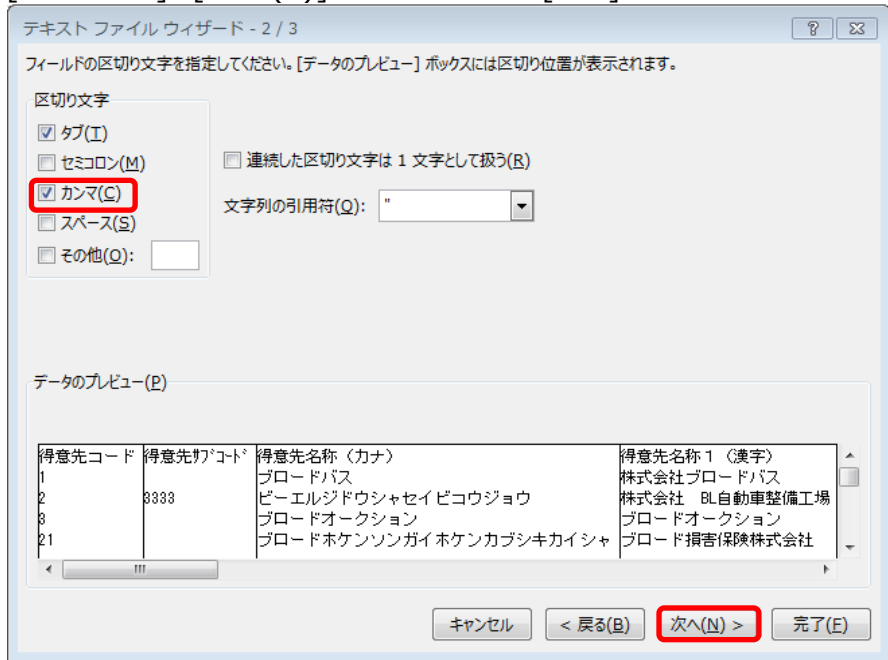

⑨住所3(番地)の欄をクリックして反転させ、[文字列(T)]をクリックし、[完了(F)]をクリックします。

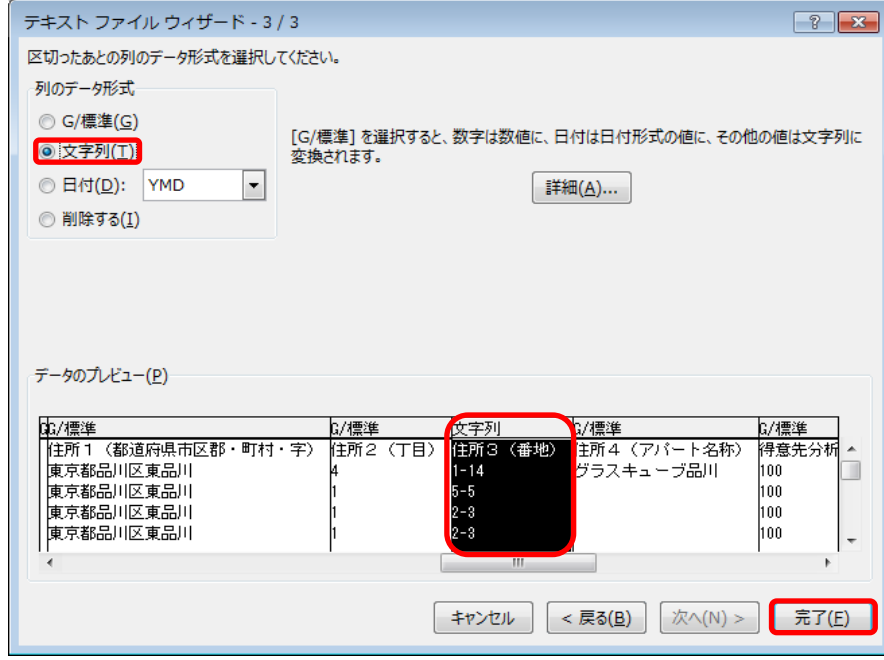

### ⑩このメッセージが表示されたら、[OK]をクリックします。

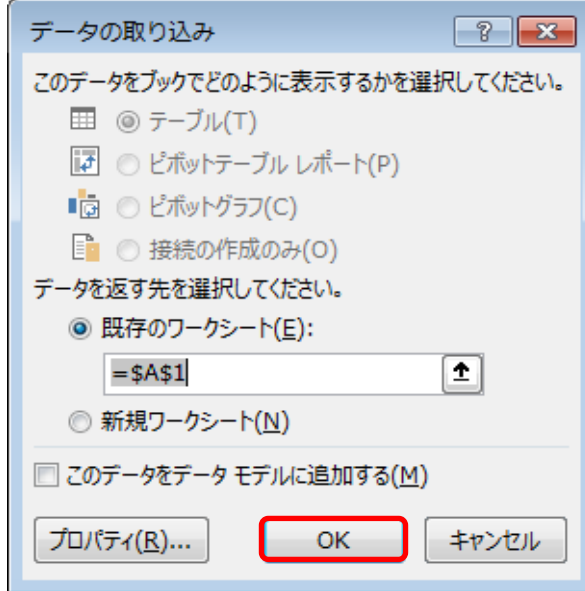

### ⑪住所3の番地が正しく表示されています。

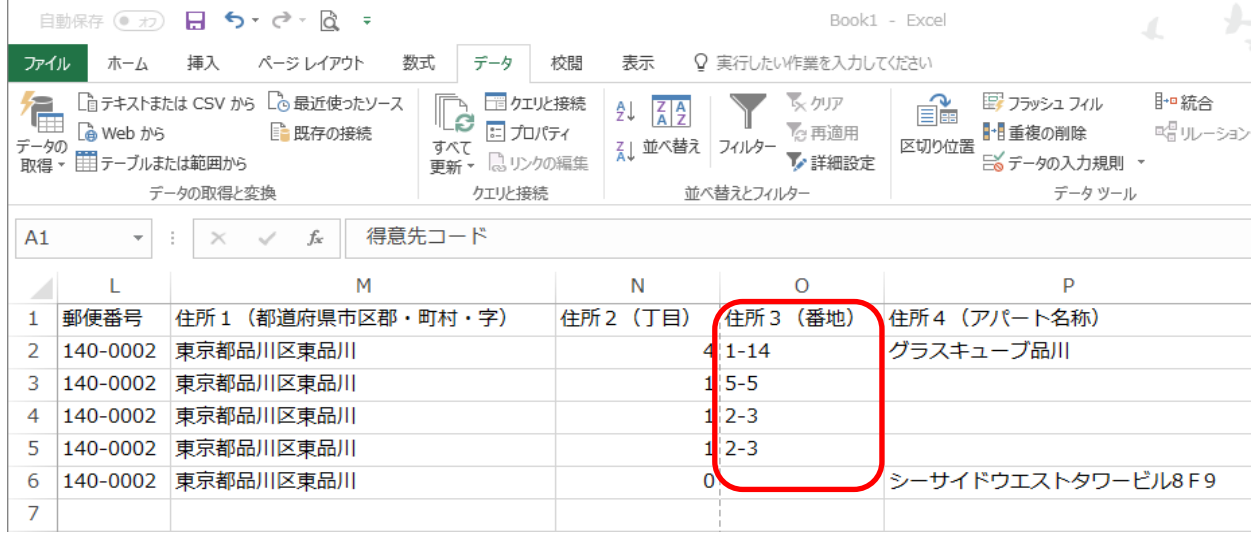